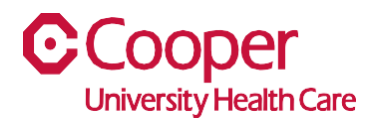

## **TIP SHEET** Terminate a Team Member

## **Purpose:** *Enter information to terminate a team member.*

This tipsheet is available to a manager when terminating a team member.

## **Workflow**

1. Starting from the Cooper Homepage – Human Resources, select My Direct Reports found under the Application Links.

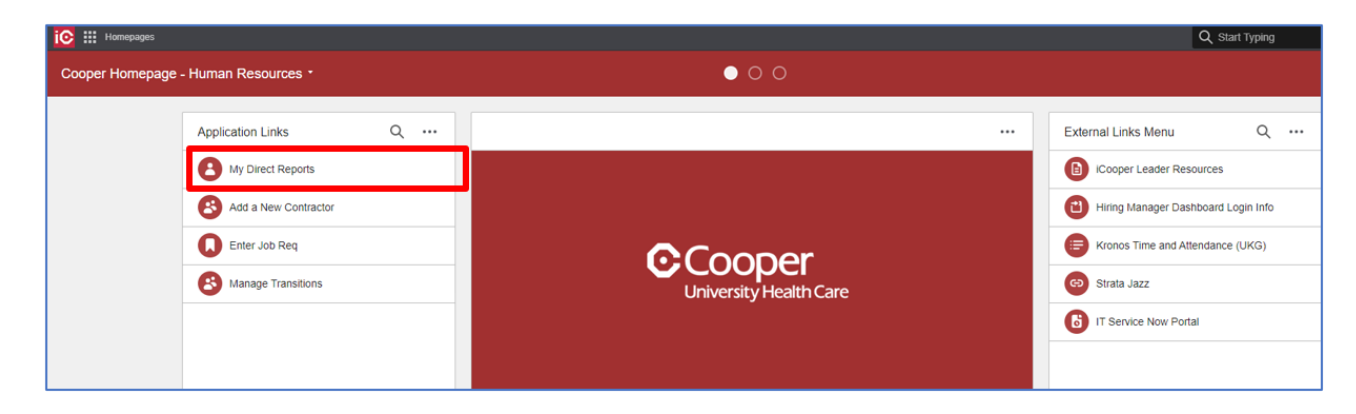

2. On the My Staff page, double-click on the name of the employee who is terminating.

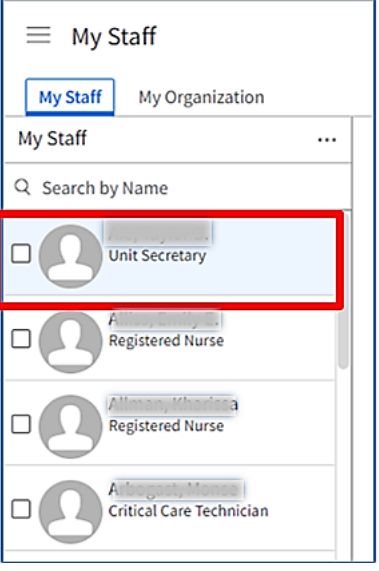

3. Select Terminate.

**区** Terminate □ Save  $\oslash$  Change Pay Rate  $\triangledown$ 

- 4. There are messages at the top of the Request to Terminate page. Please make sure you read these important messages. Here are a few messages that may appear at the top of the termination page:
	- Warning! If this team member has multiple Work Assignments. This action will end all Work Assignments. If you would only like to end the Primary Work Assignment, please contact HRIS for assistance.
	- **If the team member is transferring to a new job or department**, within Cooper, **please do NOT process a termination.**
	- **If the team member is leaving Cooper, please process the termination action**. This request will be routed for approval; after it is approved this record will be updated.
- 5. Complete the fields to request to terminate the employee. A red asterisk indicates a required field.

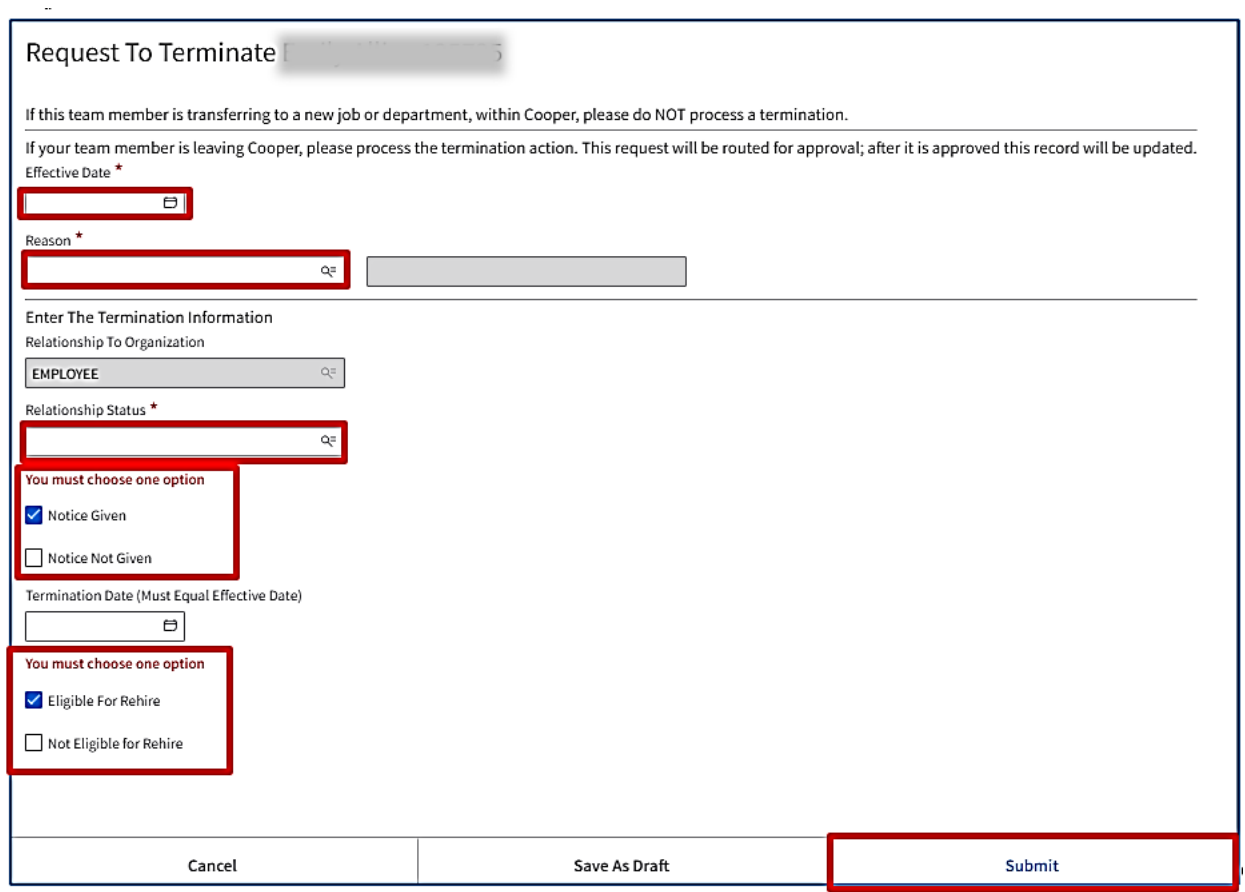

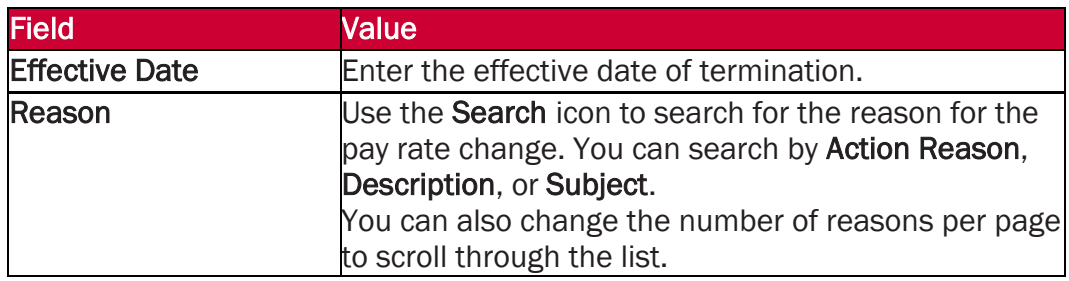

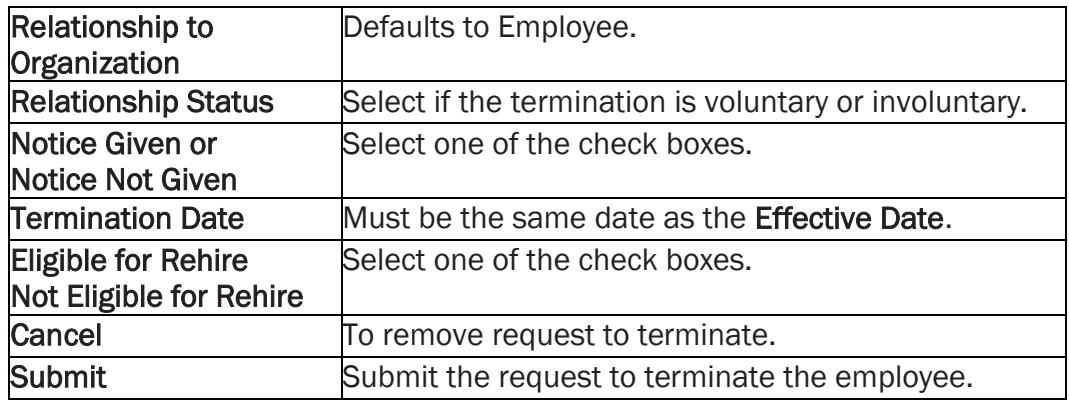

You have successfully submitted a termination of an employee.